# Integration und Fehlerbehebung von SecureX mit Firepower Threat Defense (FTD) ٦

# Inhalt

**Einführung Voraussetzungen** Anforderungen Verwendete Komponenten **Konfiguration Lizenzierung** Verknüpfen Sie Ihre Konten mit SSE, und registrieren Sie die Geräte. Registrierung der Geräte für SSE Konfigurieren benutzerdefinierter Dashboards auf SecureX **Überprüfung Fehlerbehebung** Erkennen von Verbindungsproblemen Verbindungsprobleme aufgrund der DNS-Auflösung Registrierungsprobleme beim SSE-Portal Überprüfung des Status von SSEConnector Überprüfung der an das SSE-Portal und CTR gesendeten Daten Video

# Einführung

Dieses Dokument beschreibt die erforderlichen Schritte zur Integration, Verifizierung und Fehlerbehebung von SecureX mit Firepower Firepower Threat Defense (FTD).

# Voraussetzungen

### Anforderungen

Cisco empfiehlt, dass Sie über Kenntnisse in folgenden Bereichen verfügen:

- FirePOWER Management Center (FMC)
- FirePOWER Threat Defense (FTD)
- Optionale Virtualisierung von Bildern

### Verwendete Komponenten

- Firepower Threat Defense (FTD) 6.5
- FirePOWER Management Center (FMC) 6.5
- Security Services Exchange (SSE)
- SecureX

• Smart-Lizenzportal

Die Informationen in diesem Dokument beziehen sich auf Geräte in einer speziell eingerichteten Testumgebung. Alle Geräte, die in diesem Dokument benutzt wurden, begannen mit einer gelöschten (Nichterfüllungs) Konfiguration. Wenn Ihr Netzwerk in Betrieb ist, stellen Sie sicher, dass Sie die potenziellen Auswirkungen eines Befehls verstehen.

## Konfiguration

#### Lizenzierung

Rollen virtueller Kunden:

Nur der Virtual Account Admin oder der Smart Account Admin haben die Berechtigung, das Smart Account mit dem SSE-Konto zu verknüpfen.

Schritt 1: Um die Smart Account-Rolle zu validieren, navigieren Sie zu software.cisco.com, und wählen Sie im Administrationsmenü die Option Smart Account verwalten aus.

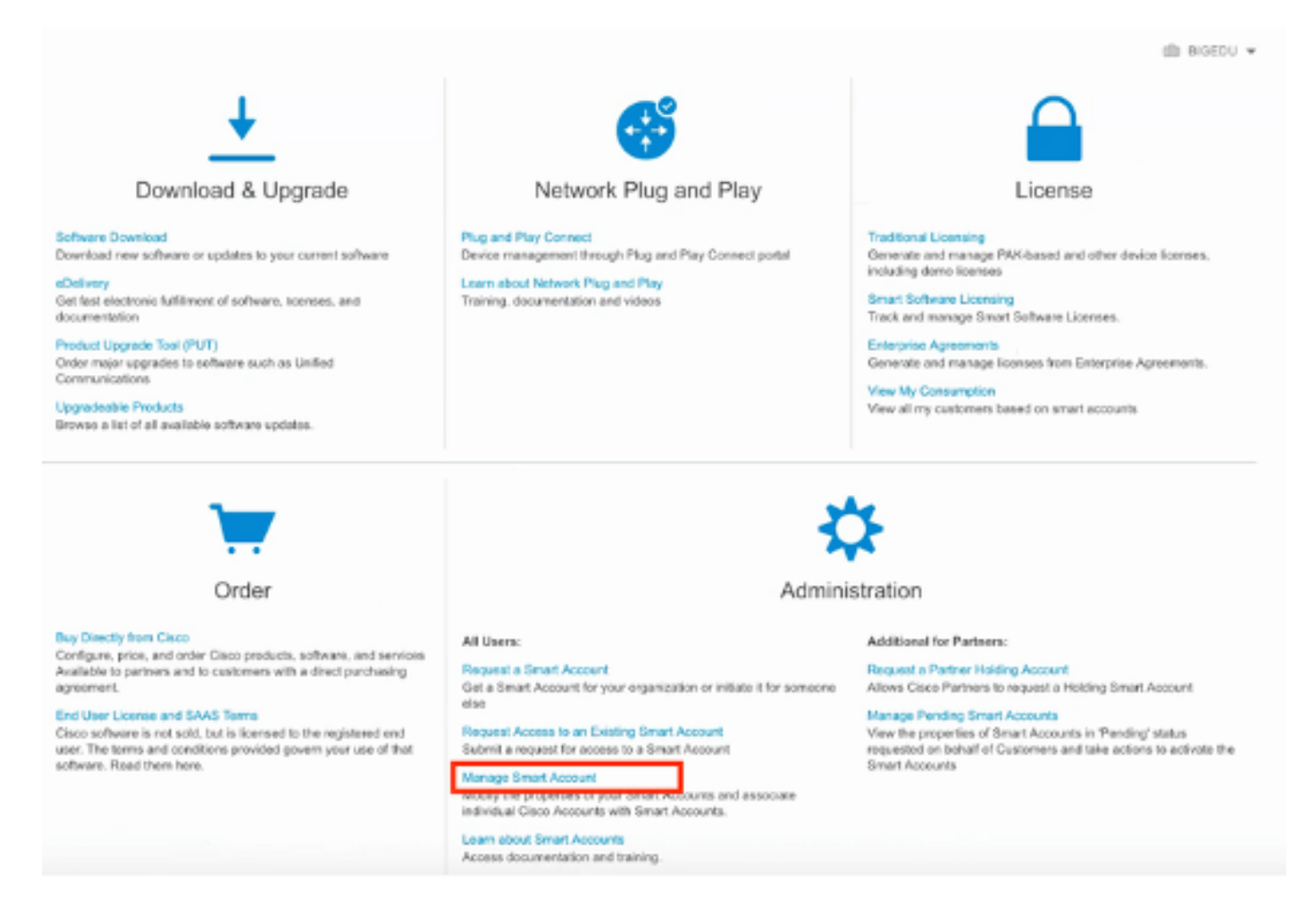

Schritt 2: Um die Benutzerrolle zu validieren, navigieren Sie zu Users, und überprüfen Sie, ob unter Roles (Rollen) die Konten auf Virtual Account Administrator (Virtual Account Administrator) festgelegt sind, wie im Bild gezeigt.

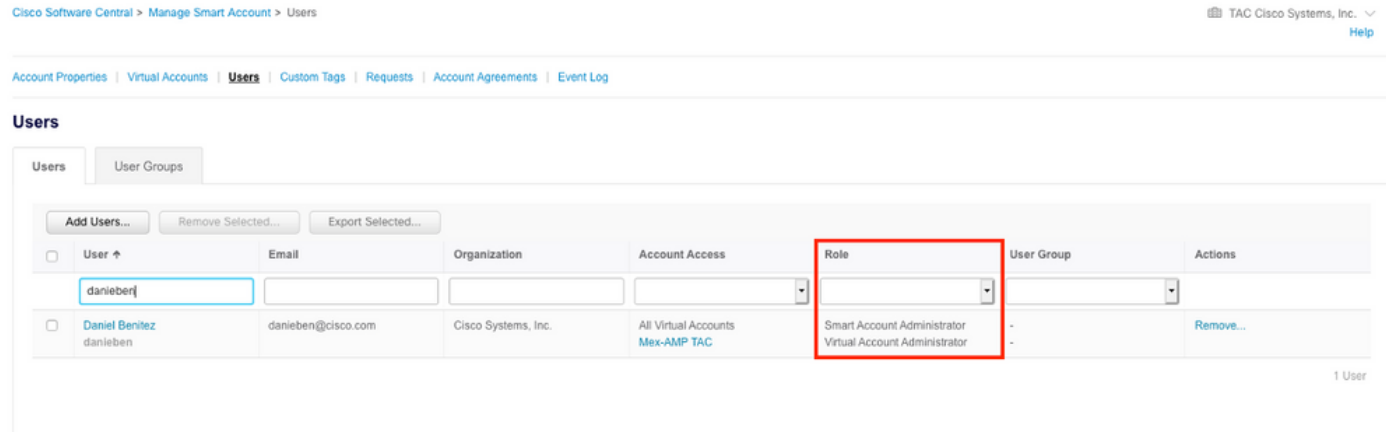

Schritt 3: Stellen Sie sicher, dass das Virtual Account (Virtuelles Konto), das für die Verknüpfung auf SSE ausgewählt ist, die Lizenz für die Sicherheitsgeräte enthält, wenn ein Konto, das keine Sicherheitslizenz enthält, auf SSE verknüpft ist, die Sicherheitsgeräte und das Ereignis nicht im SSE-Portal angezeigt werden.

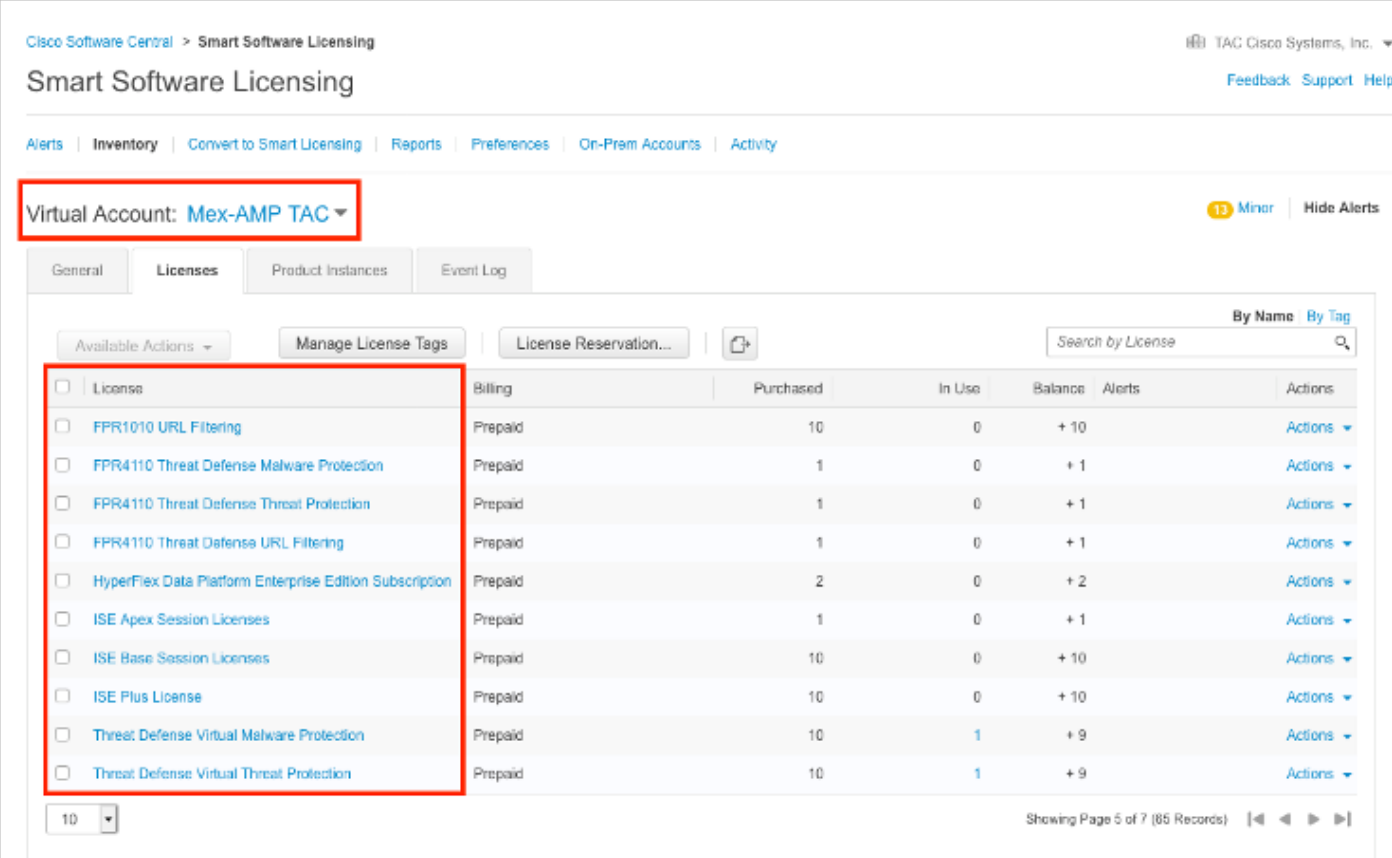

Schritt 4: Um zu überprüfen, ob das FMC für das richtige virtuelle Konto registriert wurde, navigieren Sie zu System>Licenses>Smart License (System > Lizenzen > Smart License):

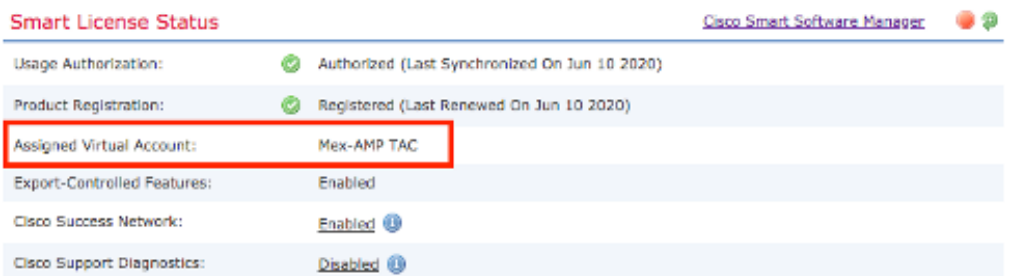

**Smart Licenses** 

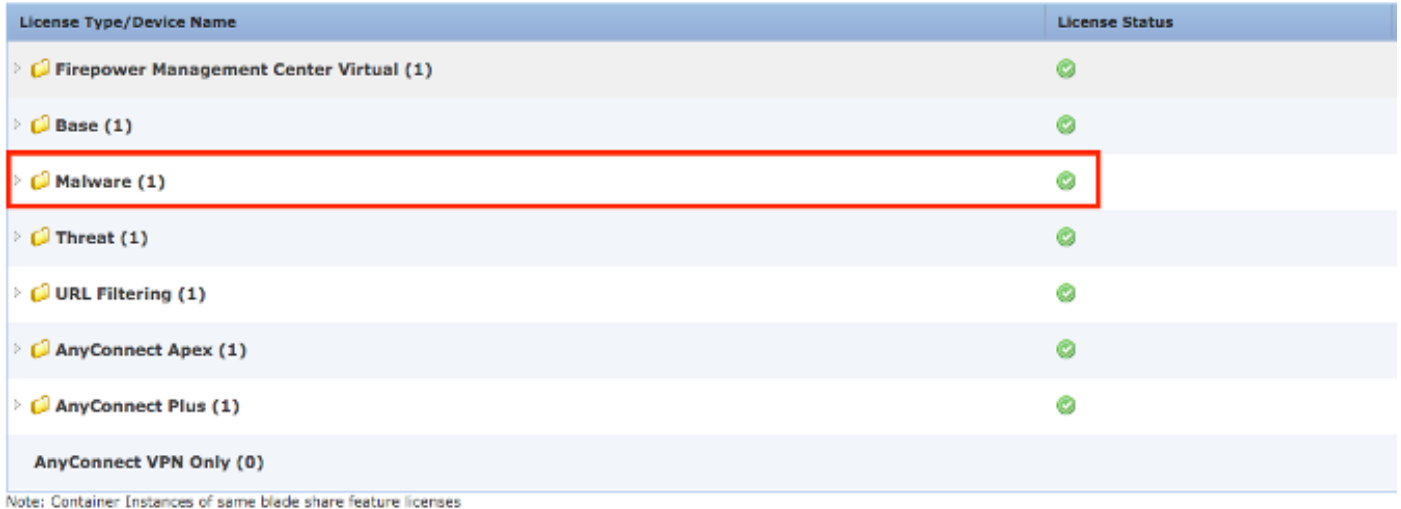

#### Verknüpfen Sie Ihre Konten mit SSE, und registrieren Sie die Geräte.

Schritt 1: Wenn Sie sich bei Ihrem SSE-Konto anmelden, müssen Sie Ihr Smart Account mit Ihrem SSE-Konto verknüpfen. Dazu müssen Sie auf das Toolsymbol klicken und Link Accounts auswählen.

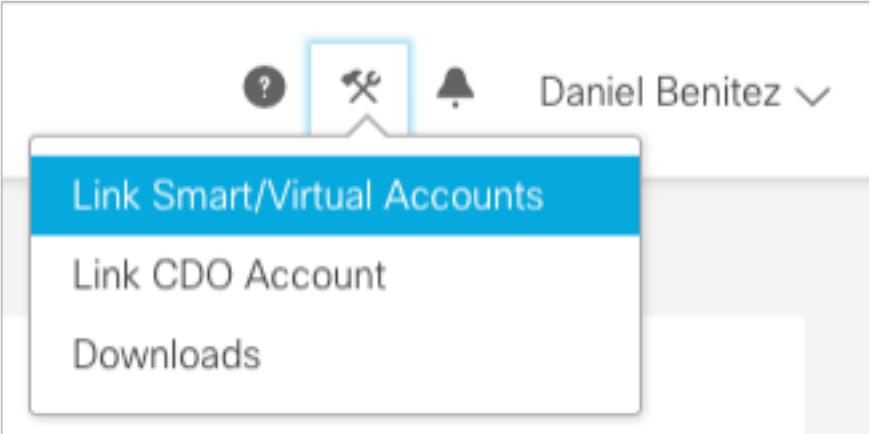

Sobald das Konto verknüpft ist, wird der Smart Account mit allen virtuellen Accounts auf dem Konto angezeigt.

#### Registrierung der Geräte für SSE

Schritt 1: Stellen Sie sicher, dass diese URLs in Ihrer Umgebung zugelassen sind:

Region USA

- api-sse.cisco.com
- eventing-ingest.sse.itd.cisco.com

#### Region EU

- api.eu.sse.itd.cisco.com
- eventing-ingest.eu.sse.itd.cisco.com

Region APJ

- api.apj.sse.itd.cisco.com
- eventing-ingest.apj.sse.itd.cisco.com

Schritt 2: Melden Sie sich mit folgender URL beim SSE-Portal an: <https://admin.sse.itd.cisco.com,> navigieren Sie zu Cloud Services, und aktivieren Sie beide Optionen Eventing und Cisco SecureX, wie im nächsten Bild gezeigt:

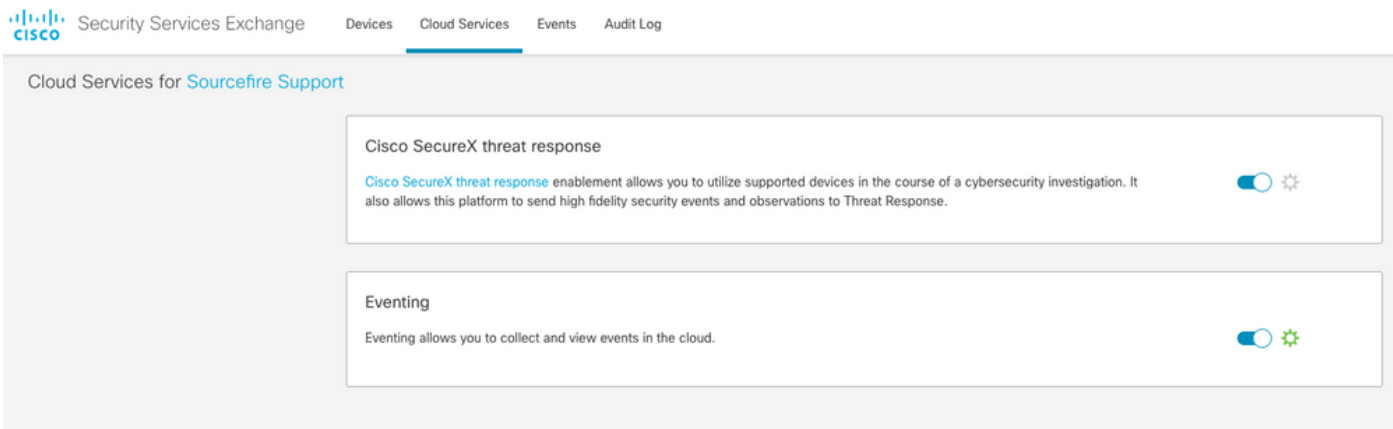

 Schritt 3: Melden Sie sich beim FirePOWER Management Center an, navigieren Sie zu System>Integration>Cloud Services, aktivieren Sie Cisco Cloud Event Configuration und wählen Sie die Ereignisse aus, die Sie an die Cloud senden möchten:

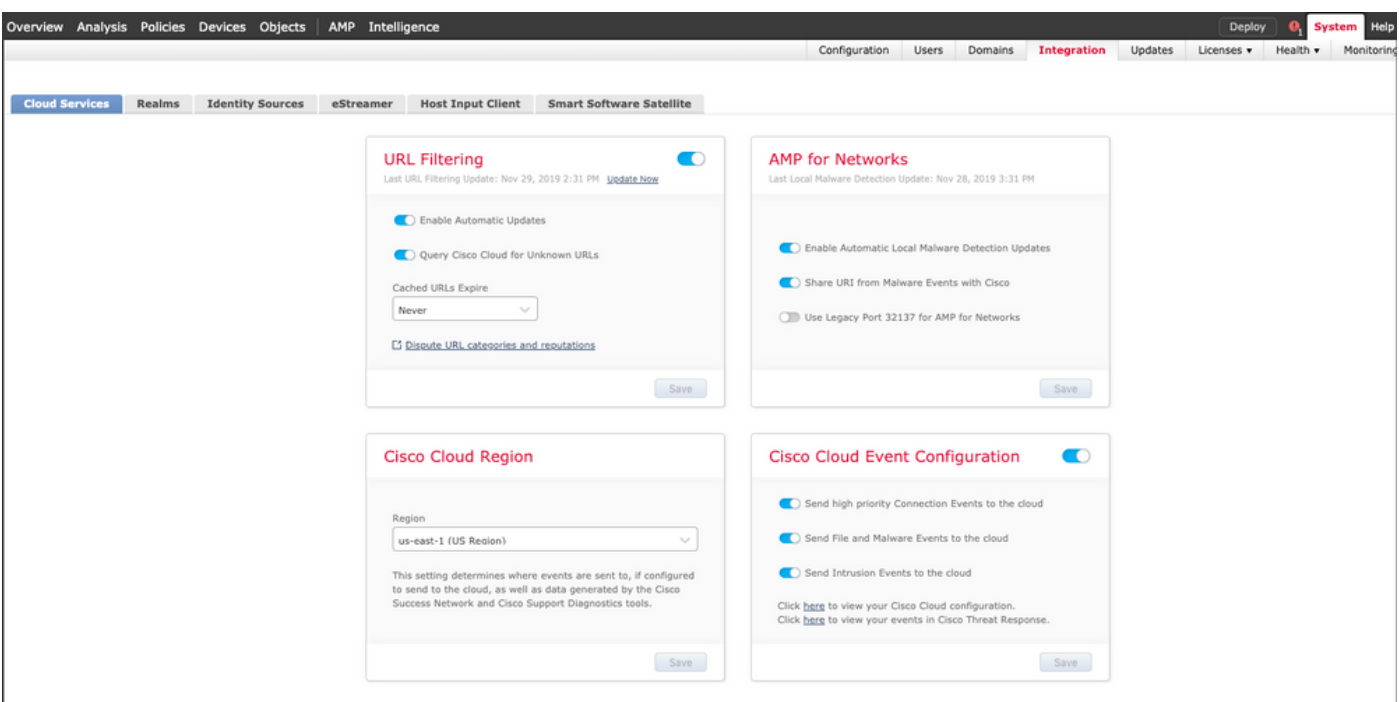

Schritt 4: Sie können zum SSE-Portal zurückkehren und überprüfen, ob jetzt die für SSE

angemeldeten Geräte angezeigt werden:

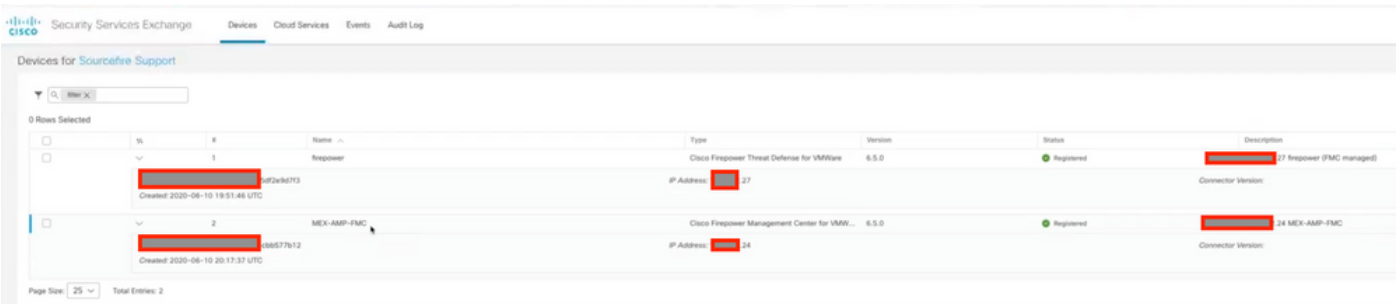

Die Ereignisse werden von den FTD-Geräten gesendet. Navigieren Sie zum Event im SSE-Portal, um die von den Geräten an SSE gesendeten Ereignisse zu überprüfen, wie im Bild gezeigt:

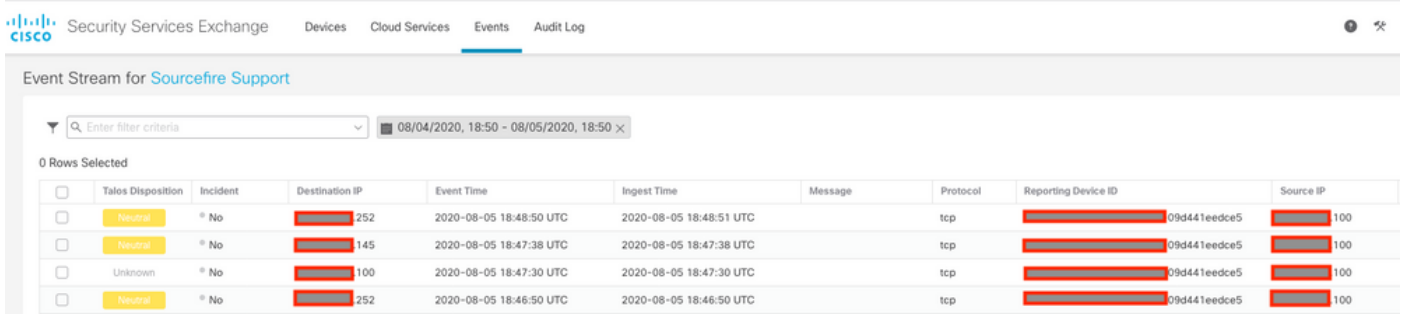

#### Konfigurieren benutzerdefinierter Dashboards auf SecureX

Schritt 1: Um Ihr Dashboard zu erstellen, klicken Sie auf das Symbol + New Dashboard (Neues Dashboard). Wählen Sie einen Namen und eine Kachel aus, die Sie für das Dashboard verwenden möchten, wie im Bild gezeigt:

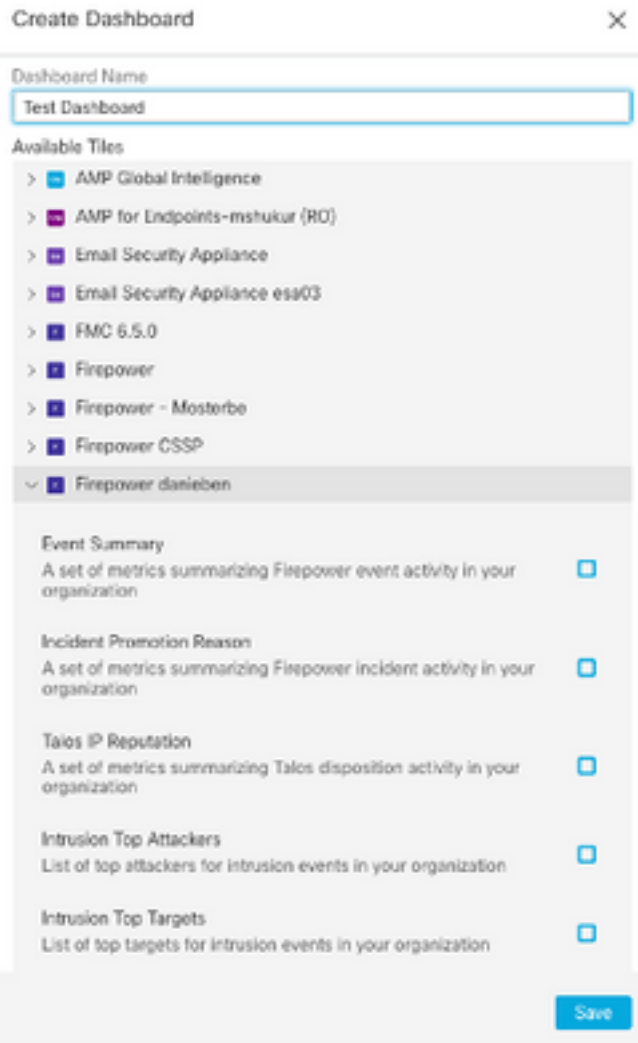

Schritt 2: Anschließend können Sie die von SSE aufgefüllten Dashboard-Informationen anzeigen. Sie können eine der erkannten Bedrohungen auswählen, und das SSE-Portal startet mit dem Ereignistypfilter:

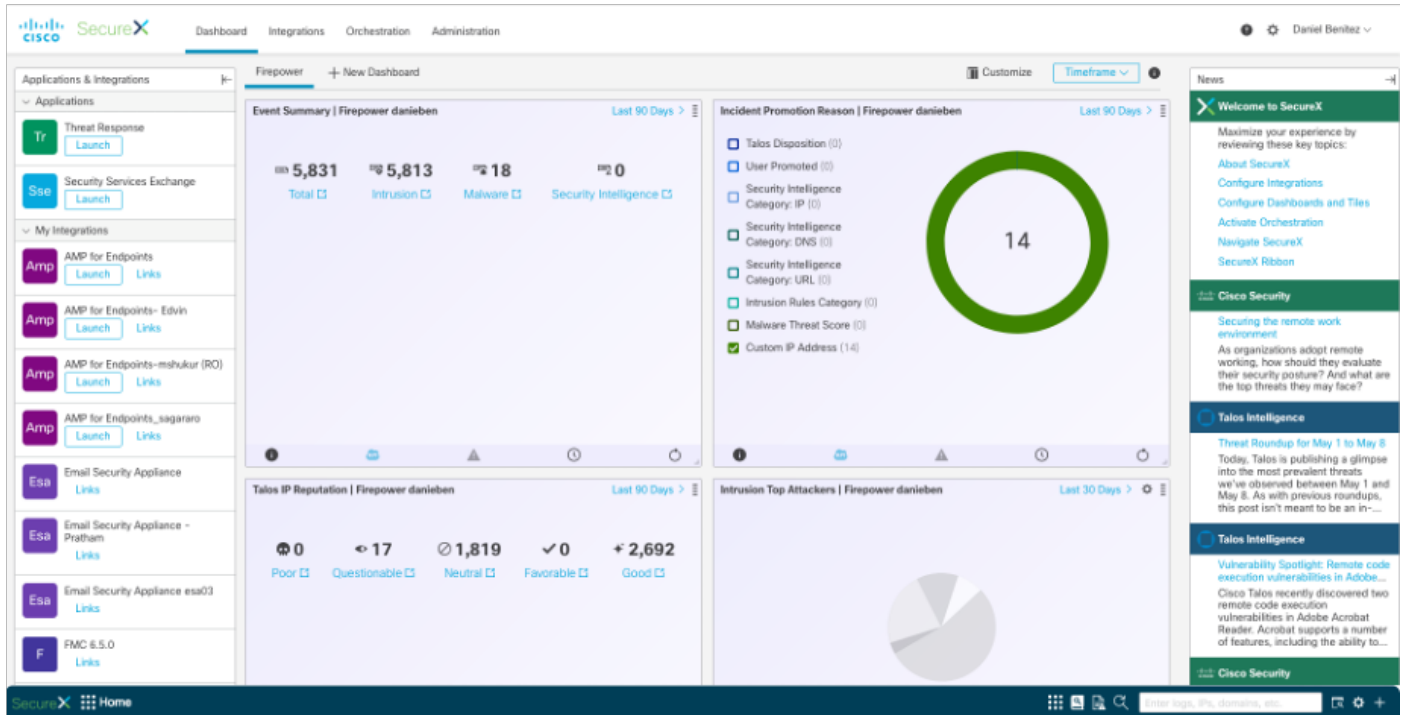

# Überprüfung

Überprüfen Sie, ob die FTDs Ereignisse (Malware oder Eindringversuche) generieren. Navigieren Sie zu Analyse>Dateien>Malware-Ereignisse, für Angriffsversuche navigieren Sie zu Analysis > Intrusion > Events.

Validieren Sie, ob die Ereignisse im SSE-Portal registriert werden, wie im Abschnitt 4 "Geräte für SSE registrieren" erwähnt..

Überprüfen Sie, ob Informationen im SecureX-Dashboard angezeigt werden, oder überprüfen Sie die API-Protokolle, damit Sie den Grund für einen möglichen API-Fehler sehen können.

## Fehlerbehebung

#### Erkennen von Verbindungsproblemen

Sie können generische Verbindungsprobleme in der Datei action\_queue.log erkennen. Im Fehlerfall werden solche Protokolle in der Datei angezeigt:

```
ActionQueueScrape.pl[19094]: [SF::SSE::Enrollment] canConnect: System (/usr/bin/curl -s --
connect-timeout 10 -m 20 -L --max-redirs 5 --max-filesize 104857600 --capath
/ngfw/etc/sf/keys/fireamp/thawte_roots -f
https://api.eu.sse.itd.cisco.com/providers/sse/api/v1/regions) Failed, curl returned 28 at
/ngfw/usr/local/sf/lib/perl/5.10.1/SF/System.pmline 10477.
```
In diesem Fall bedeutet Exit Code 28, dass der Vorgang abgelaufen ist, und wir sollten die Verbindung zum Internet überprüfen. Möglicherweise sehen Sie auch den Exitcode 6, was Probleme mit der DNS-Auflösung bedeutet.

### Verbindungsprobleme aufgrund der DNS-Auflösung

Schritt 1: Überprüfen Sie, ob die Verbindung ordnungsgemäß funktioniert.

root@ftd01:~# curl -v -k https://api-sse.cisco.com \* Rebuilt URL to: https://api-sse.cisco.com/ \* getaddrinfo(3) failed for api-sse.cisco.com:443 \* Couldn't resolve host 'api-sse.cisco.com' \* Closing connection 0

curl: (6) Couldn't resolve host 'api-sse.cisco.com'

Die obige Ausgabe zeigt, dass das Gerät die URL <https://api-sse.cisco.com> nicht auflösen kann. In diesem Fall müssen wir überprüfen, ob der richtige DNS-Server konfiguriert ist. Sie kann mithilfe einer Instant-Übersetzung der CLI des Experten validiert werden:

root@ftd01:~# nslookup api-sse.cisco.com

;; connection timed out; no servers could be reached

Die obige Ausgabe zeigt, dass der konfigurierte DNS nicht erreicht ist. Verwenden Sie den Befehl show network (Netzwerk anzeigen), um die DNS-Einstellungen zu bestätigen:

===============[ System Information ]=============== Hostname : ftd01 DNS Servers : x.x.x.10 Management port : 8305 IPv4 Default route Gateway : x.x.x.1 ======================[ eth0 ]====================== State : Enabled Link : Up Channels : Management & Events Mode : Non-Autonegotiation MDI/MDIX : Auto/MDIX MTU : 1500 MAC Address : x:x:x:x:9D:A5 ----------------------[ IPv4 ]---------------------- Configuration : Manual Address : x.x.x.27 Netmask : 255.255.255.0 Broadcast : x.x.x.255 ----------------------[ IPv6 ]---------------------- Configuration : Disabled ===============[ Proxy Information ]================

State : Disabled Authentication : Disabled

In diesem Beispiel wurde der falsche DNS-Server verwendet. Sie können die DNS-Einstellungen mit dem folgenden Befehl ändern:

> configure network dns x.x.x.11 Nachdem diese Verbindung erneut getestet werden kann, ist die Verbindung erfolgreich.

```
root@ftd01:~# curl -v -k https://api-sse.cisco.com
* Rebuilt URL to: https://api-sse.cisco.com/
* Trying x.x.x.66...
* Connected to api-sse.cisco.com (x.x.x.66) port 443 (#0)
* ALPN, offering http/1.1
* Cipher selection: ALL:!EXPORT:!EXPORT40:!EXPORT56:!aNULL:!LOW:!RC4:@STRENGTH
* successfully set certificate verify locations:
* CAfile: none
CApath: /etc/ssl/certs
* TLSv1.2 (OUT), TLS header, Certificate Status (22):
* TLSv1.2 (OUT), TLS handshake, Client hello (1):
* TLSv1.2 (IN), TLS handshake, Server hello (2):
* TLSv1.2 (IN), TLS handshake, Certificate (11):
* TLSv1.2 (IN), TLS handshake, Server key exchange (12):
* TLSv1.2 (IN), TLS handshake, Request CERT (13):
* TLSv1.2 (IN), TLS handshake, Server finished (14):
* TLSv1.2 (OUT), TLS handshake, Certificate (11):
* TLSv1.2 (OUT), TLS handshake, Client key exchange (16):
* TLSv1.2 (OUT), TLS change cipher, Client hello (1):
* TLSv1.2 (OUT), TLS handshake, Finished (20):
* TLSv1.2 (IN), TLS change cipher, Client hello (1):
* TLSv1.2 (IN), TLS handshake, Finished (20):
* SSL connection using TLSv1.2 / ECDHE-RSA-AES128-GCM-SHA256
* ALPN, server accepted to use http/1.1
* Server certificate:
* subject: C=US; ST=California; L=San Jose; O=Cisco Systems, Inc.; CN=api -sse.cisco.com
* start date: 2019-12-03 20:57:56 GMT
* expire date: 2021-12-03 21:07:00 GMT
```

```
* issuer: C=US; O=HydrantID (Avalanche Cloud Corporation); CN=HydrantID S SL ICA G2
* SSL certificate verify result: self signed certificate in certificate c hain (19), continuing
anyway.
>GET / HTTP/1.1
>Host: api-sse.cisco.com
>User-Agent: curl/7.44.0
>Accept: */*
>
<HTTP/1.1 403 Forbidden
<Date: Wed, 08 Apr 2020 01:27:55 GMT
<Content-Type: text/plain; charset=utf-8
<Content-Length: 9
<Connection: keep-alive
<Keep-Alive: timeout=5
<ETag: "5e17b3f8-9"
<Cache-Control: no-store
<Pragma: no-cache
<Content-Security-Policy: default-src 'self'
<X-Content-Type-Options: nosniff
<X-XSS-Protection: 1; mode=block
<Strict-Transport-Security: max-age=31536000; includeSubdomains;
```
#### Registrierungsprobleme beim SSE-Portal

Sowohl FMC als auch FTD benötigen eine Verbindung zu den SSE-URLs ihrer Management-Schnittstelle. Um die Verbindung zu testen, geben Sie diese Befehle in der FirePOWER-CLI mit Root-Zugriff ein:

```
curl -v https://api-sse.cisco.com/providers/sse/services/registration/api/v2/clients --cacert
/ngfw/etc/ssl/connectorCA.pem
curl -v https://est.sco.cisco.com --cacert /ngfw/etc/ssl/connectorCA.pem
curl -v https://eventing-ingest.sse.itd.cisco.com --cacert /ngfw/etc/ssl/connectorCA.pem
curl -v https://mx01.sse.itd.cisco.com --cacert /ngfw/etc/ssl/connectorCA.pem
Die Zertifikatsüberprüfung kann mit dem folgenden Befehl umgangen werden:
```

```
root@ftd01:~# curl -v -k https://api-sse.cisco.com
* Rebuilt URL to: https://api-sse.cisco.com/
* Trying x.x.x.66...
* Connected to api-sse.cisco.com (x.x.x.66) port 443 (#0)
* ALPN, offering http/1.1
* Cipher selection: ALL:!EXPORT:!EXPORT40:!EXPORT56:!aNULL:!LOW:!RC4:@STRENGTH
* successfully set certificate verify locations:
* CAfile: none
CApath: /etc/ssl/certs
* TLSv1.2 (OUT), TLS header, Certificate Status (22):
* TLSv1.2 (OUT), TLS handshake, Client hello (1):
* TLSv1.2 (IN), TLS handshake, Server hello (2):
* TLSv1.2 (IN), TLS handshake, Certificate (11):
* TLSv1.2 (IN), TLS handshake, Server key exchange (12):
* TLSv1.2 (IN), TLS handshake, Request CERT (13):
* TLSv1.2 (IN), TLS handshake, Server finished (14):
* TLSv1.2 (OUT), TLS handshake, Certificate (11):
* TLSv1.2 (OUT), TLS handshake, Client key exchange (16):
* TLSv1.2 (OUT), TLS change cipher, Client hello (1):
* TLSv1.2 (OUT), TLS handshake, Finished (20):
* TLSv1.2 (IN), TLS change cipher, Client hello (1):
* TLSv1.2 (IN), TLS handshake, Finished (20):
* SSL connection using TLSv1.2 / ECDHE-RSA-AES128-GCM-SHA256
```

```
* ALPN, server accepted to use http/1.1
* Server certificate:
* subject: C=US; ST=California; L=San Jose; O=Cisco Systems, Inc.; CN=api -sse.cisco.com
* start date: 2019-12-03 20:57:56 GMT
* expire date: 2021-12-03 21:07:00 GMT
* issuer: C=US; O=HydrantID (Avalanche Cloud Corporation); CN=HydrantID S SL ICA G2
* SSL certificate verify result: self signed certificate in certificate c hain (19), continuing
anyway.
>GET / HTTP/1.1
>Host: api-sse.cisco.com
>User-Agent: curl/7.44.0
>Accept: */*
\ddot{\phantom{1}}<HTTP/1.1 403 Forbidden
<Date: Wed, 08 Apr 2020 01:27:55 GMT
<Content-Type: text/plain; charset=utf-8
<Content-Length: 9
<Connection: keep-alive
<Keep-Alive: timeout=5
<ETag: "5e17b3f8-9"
<Cache-Control: no-store
<Pragma: no-cache
<Content-Security-Policy: default-src 'self'
<X-Content-Type-Options: nosniff
<X-XSS-Protection: 1; mode=block
<Strict-Transport-Security: max-age=31536000; includeSubdomains;
```
Hinweis: Sie erhalten die 403 Forbidden-Meldung, da die vom Test gesendeten Parameter nicht den Erwartungen von SSE entsprechen, aber dies erweist sich als ausreichend, um die Verbindung zu validieren.

#### Überprüfung des Status von SSEConnector

Sie können die Anschlusseigenschaften wie gezeigt überprüfen.

```
# more /ngfw/etc/sf/connector.properties
registration_interval=180
connector_port=8989
connector_fqdn=api-sse.cisco.com
```
Mit diesem Befehl können Sie die Verbindung zwischen dem SSConnector und dem EventHandler überprüfen. Dies ist ein Beispiel für eine fehlerhafte Verbindung:

```
root@firepower:/etc/sf# netstat -anlp | grep EventHandler_SSEConnector.sock
unix 2 [ ACC ] STREAM LISTENING 3022791165 11204/EventHandler
/ngfw/var/sf/run/EventHandler_SSEConnector.sock
```
Im Beispiel einer eingerichteten Verbindung sehen Sie, dass der Streamstatus verbunden ist:

root@firepower:/etc/sf# netstat -anlp | grep EventHandler\_SSEConnector.sock unix 2 [ ACC ] STREAM LISTENING 382276 7741/EventHandler /ngfw/var/sf/run/EventHandler\_SSEConnector.sock unix 3 [ ] STREAM CONNECTED 378537 7741/EventHandler /ngfw/var/sf/run/EventHandler\_SSEConnector.soc

### Überprüfung der an das SSE-Portal und CTR gesendeten Daten

Um Ereignisse vom FTD-Gerät an SEE senden zu können, muss eine TCP-Verbindung mit

<https://eventing-ingest.sse.itd.cisco.com> eingerichtet werden. Dies ist ein Beispiel für eine Verbindung, die nicht zwischen dem SSE-Portal und dem FTD hergestellt wurde:

root@firepower:/ngfw/var/log/connector# lsof -i | grep conn connector 60815 www 10u IPv4 3022789647 0t0 TCP localhost:8989 (LISTEN) connector 60815 www 12u IPv4 110237499 0t0 TCP firepower.cisco.com:53426->ec2-100-25-93- 234.compute-1.amazonaws.com:https (SYN\_SENT)

#### In den Connector.log-Protokollen:

time="2020-04-13T14:34:02.88472046-05:00" level=error msg="[firepower.cisco.com][events.go:90 events:connectWebSocket] dial tcp x.x.x.246:443: getsockopt: connection timed out" time="2020-04-13T14:38:18.244707779-05:00" level=error msg="[firepower.cisco.com][events.go:90 events:connectWebSocket] dial tcp x.x.x.234:443: getsockopt: connection timed out" time="2020-04-13T14:42:42.564695622-05:00" level=error msg="[firepower.cisco.com][events.go:90 events:connectWebSocket] dial tcp x.x.x.246:443: getsockopt: connection timed out" time="2020-04-13T14:47:48.484762429-05:00" level=error msg="[firepower.cisco.com][events.go:90 events:connectWebSocket] dial tcp x.x.x.234:443: getsockopt: connection timed out" time="2020-04-13T14:52:38.404700083-05:00" level=error msg="[firepower.cisco.com][events.go:90 events:connectWebSocket] dial tcp x.x.x.234:443: getsockopt: connection timed out"

Hinweis: Beachten Sie, dass die angezeigten IP-Adressen x.x.x.246 und 1x.x.x.246 <https://eventing-ingest.sse.itd.cisco.com> gehören können. Aus diesem Grund wird empfohlen, den Datenverkehr zum SSE-Portal anhand von URL anstelle von IP-Adressen zuzulassen.

Wenn diese Verbindung nicht hergestellt wird, werden die Ereignisse nicht an das SSE-Portal gesendet. Dies ist ein Beispiel für eine festgestellte Verbindung zwischen FTD und SSE-Portal:

root@firepower:# lsof -i | grep conn connector 13277 www 10u IPv4 26077573 0t0 TCP localhost:8989 (LISTEN) connector 13277 www 19u IPv4 26077679 0t0 TCP x.x.x.200:56495->ec2-35-172-147- 246.compute-1.amazonaws.com:https (ESTABLISHED)

### Video